# Drukarki z serii HP Designjet 5xx

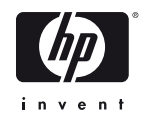

# Instrukcja montażu i instalacji

#### 1. Sprawdzanie zawartości opakowania

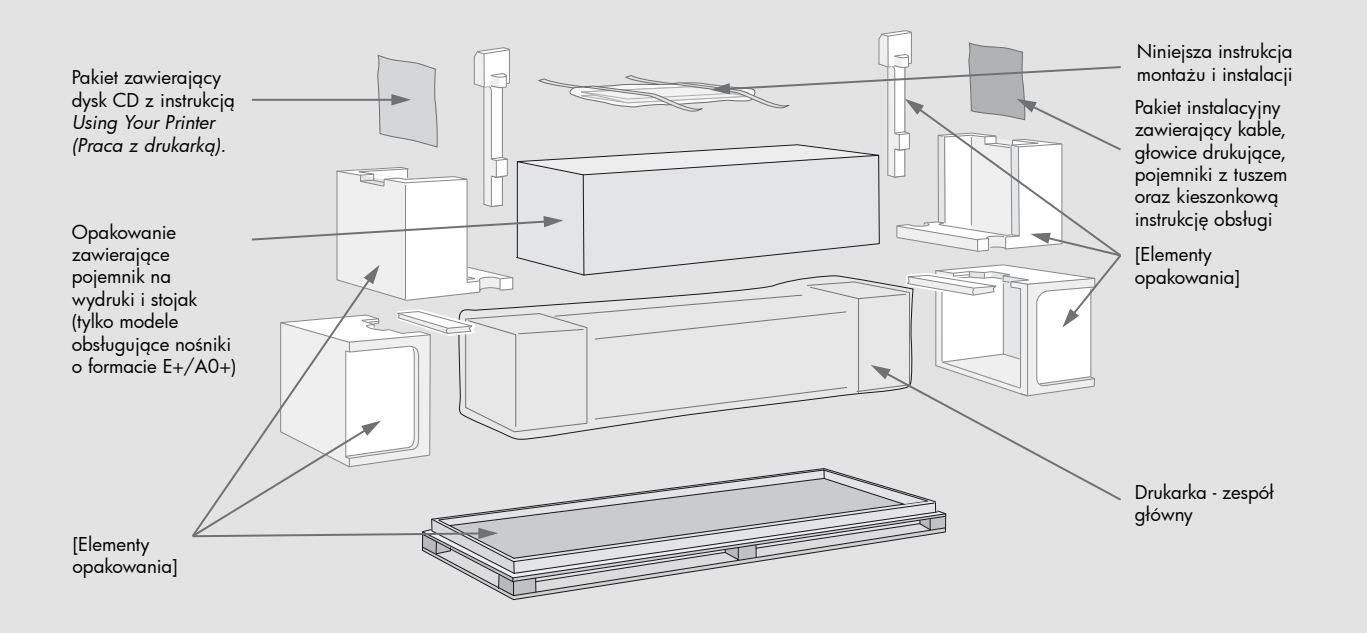

Sprawdź, czy opakowanie zawiera wszystkie wymienione pozycje. W przypadku jakichkolwiek braków należy powiadomić dostawcę. Rozpakowuj elementy w kolejności zgodnej z niniejszą instrukcją. Zawartość opakowania różni się w zależności od zakupionego modelu drukarki.

#### Spis treści

- 1. Sprawdzanie zawartości opakowania (strona 1)
- 2. Rozpakowywanie głównych elementów (strona 2) 3. Montowanie stojaka (strona 2) 4. Mocowanie stojaka do drukarki (strona 3)
- 
- 
- 5. Montowanie pojemnika na wydruki (strona 3) 6. Rozmieszczanie nakładki na panel przedni
- 
- i kieszonkowej instrukcji obsługi (strona 4)<br>7. Włączanie drukarki i wybieranie języka (strona 4)<br>8. Wkładanie pojemników z tuszem (strona 4)<br>9. Wymiana głowic konfiguracyjnych na drukujące
- (strona 5)
- 10. Ładowanie roli papieru (strona 5) 11. Objaśnienia dotyczące połączeń drukarki
- (strona 6)
- 12. Instalowanie i podłączanie karty sieciowej (strona 7)
- 13. Korzystanie ze złącza USB (strona 7)
- 14. Konfigurowanie oprogramowania (strona 8)

#### Niniejsza instrukcja dotyczy następujących produktów firmy HP:

- Z serii HP Designjet 5xx
- Stojak i pojemnik na papier są dostępne jako wyposażenie dodatkowe.

Jeżeli urządzenia dodatkowe (np. stojak) są montowane po zainstalowaniu drukarki, należy skorzystać z instrukcji dołączonych do tych urządzeń. Jeżeli zaś urządzenia dodatkowe są montowane w trakcie instalacji głównej, należy zapoznać się z odpowiednimi punktami niniejszej instrukcji.

W przypadku dodatkowych kart rozszerzeń należy: zapoznać się z rozdziałem "Objaśnienia dotyczące połączeń drukarki" na stronie 6 oraz dokumentacją dołączoną do kart. **Przeczytaj uważnie poniższe instrukcje...**<br>i nie rozpoczynaj wykonywania kolejnego<br>kroku przed ukończeniem poprzedniego.

**O co trzeba zadbać przed rozpoczęciem instalacji**<br>• Niektóre elementy drukarki są nieporęczne,<br>• dlatego do ich podniesienia może być potrzebna pomoc 2-3 osób. Szczegółowe opisy takich czynności oznaczono następującymi symbolami:

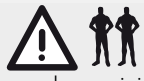

- Zaleca się rozpakowywanie i montowanie drukarki na płaskiej powierzchni (ok. 6 m kwadratowych). Czas potrzebny na rozpakowanie, montaż
- i konfigurację sprzętu wynosi ok. 30-90 minut, w zależności od modelu i elementów dodatkowych (np. stojak).

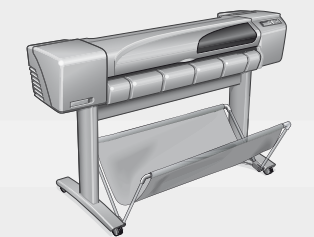

Drukarka obsługująca nośniki o formacie E+/A0+ ze stojakiem i pojemnikiem na wydruki w zestawie standardowym.

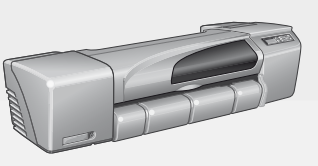

Drukarka obsługująca nośniki o formacie D/A1 bez stojaka i pojemnika na wydruki w zestawie standardowym. Jeżeli akcesoria te zostały zamówione i będą teraz montowane, postępuj według instrukcji dla modeli obsługujących nośniki o formacie E+/A0+.

Strona 1

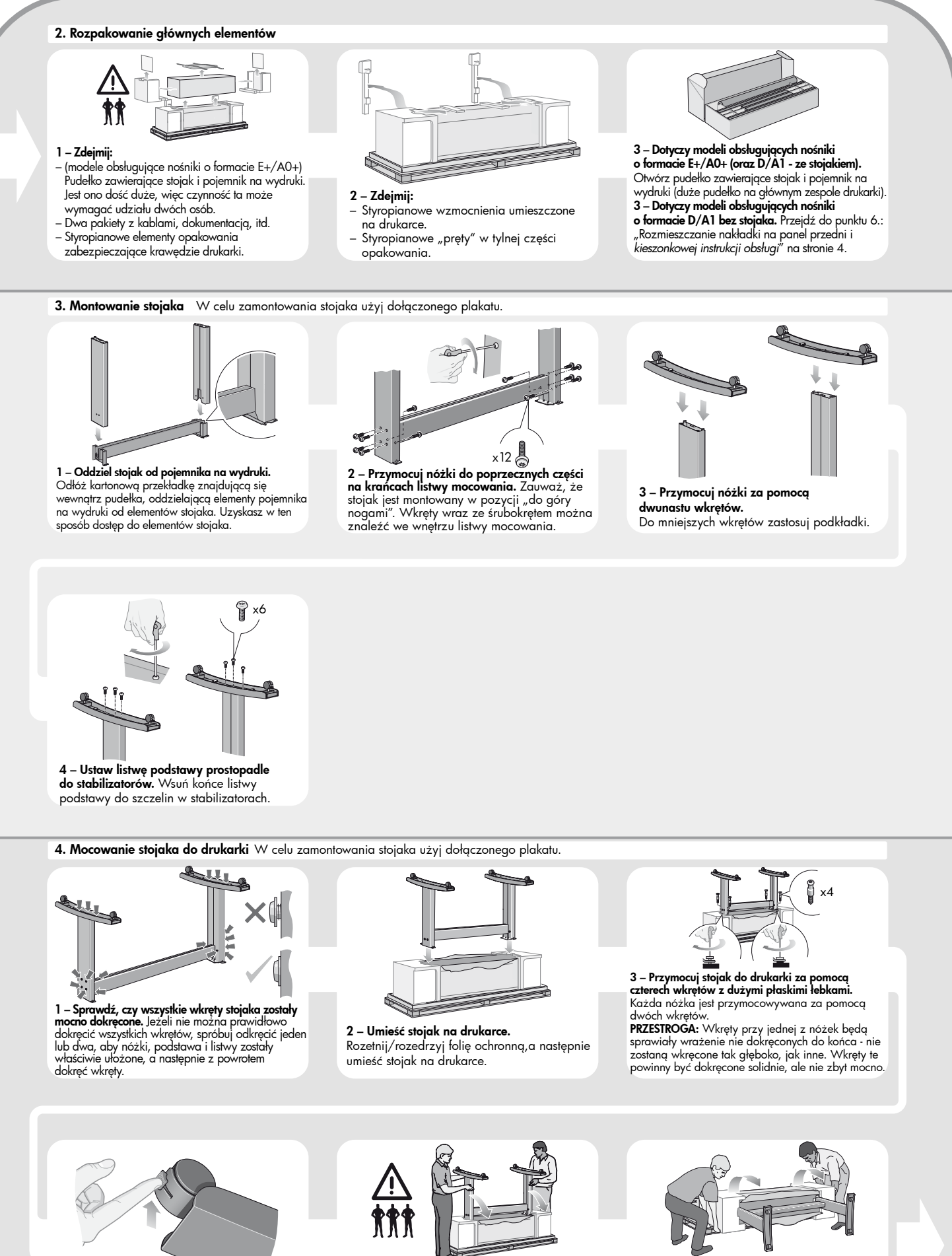

6 – Przechyl i podnieś drukarkę (2). Przechyl drukarkę na bok (o 90 stopni), a następnie oprzyj ją na nóżkach. Drukarka może sprawiać wrażenie lekko chwiejnej z jednej strony. Jeżeli śrubki zostały dokręcone zgodnie z opisemw poprzednich punktach, tak właśnie powinno być.

5 – P**rzechyl i podnieś drukarkę (1).**<br>OSTRZEŻENIE: Wykonanie tej czynności wymaga<br>udziału 2-3 osób (w przypadku modeli obsługujących<br>nośniki o formacie E+/AO+) lub 2 osób (w przypadku<br>modeli obsługujących nośniki o formac

4 – Sprawdź, czy hamulce przy wszystkich czterech kółkach zostały zaciągnięte (tak jak

to pokazanona rysunku).

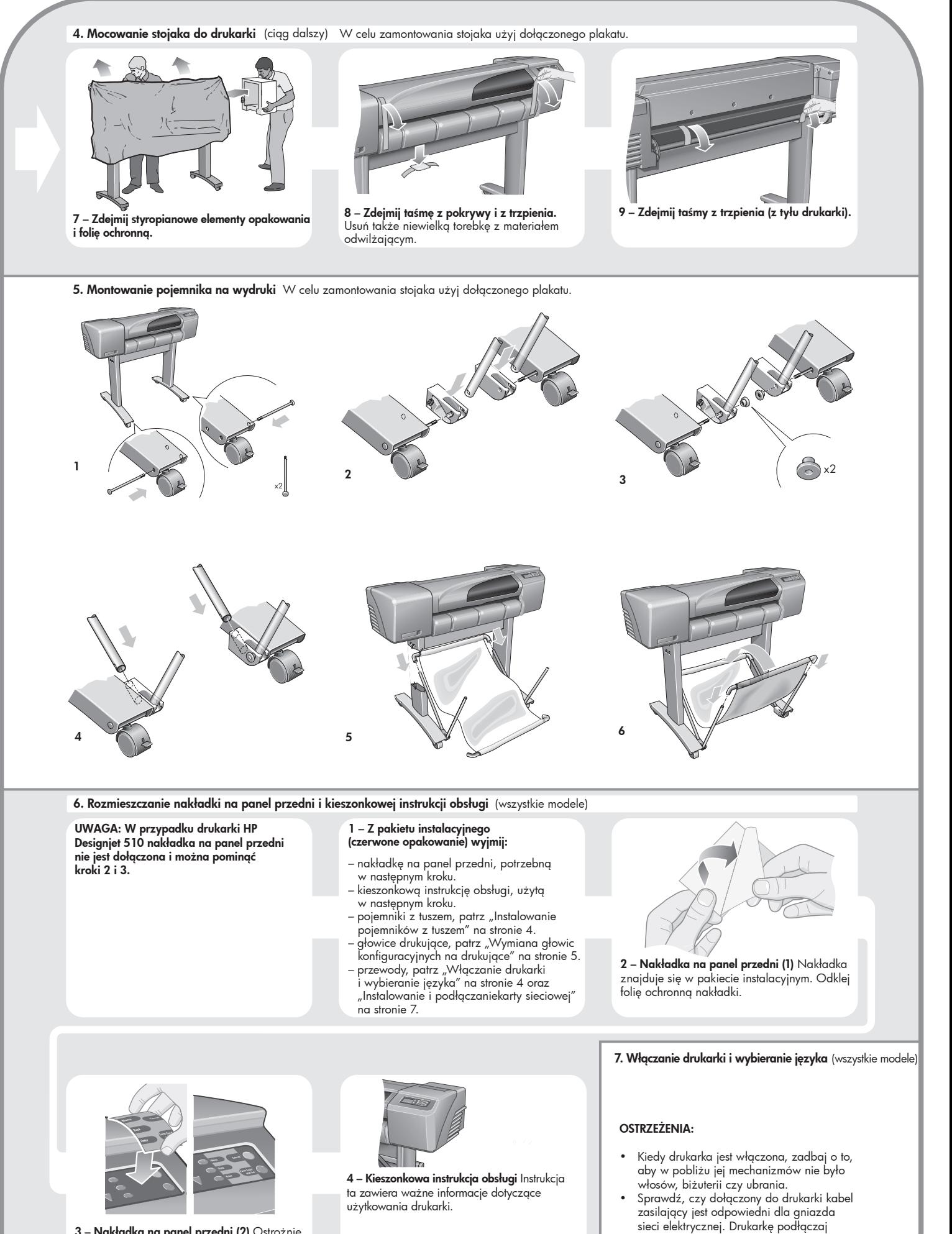

3 – Nakładka na panel przedni (2) Ostrożnie przyklej nakładkę na panel przedni (z prawej strony drukarki).

Strona 3

tylko za pomocą kabli trójprzewodowych

(z uziemieniem).

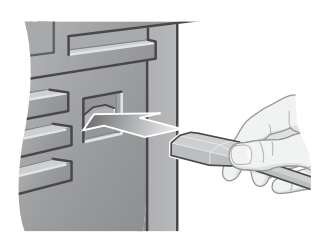

1 - Podłącz kabel zasilający. (najpierw do gniazda z tyłu drukarki, a następnie do gniazda sieci elektrycznej)

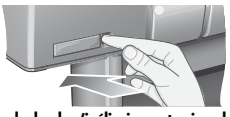

2 – Włącz drukarkę (jeśli nie zostanie włączona automatycznie). Wyłącznik zasilania znajduje się z lewej strony drukarki. Jest to zwykły przycisk z zieloną diodą świecącą (wskazującą włączenie drukarki). Drukarkę włącza się poprzez jednokrotne naciśnięcie przycisku. Jeżeli drukarka po włączeniu nie wydaje żadnych dźwięków, a dioda się nie świeci, wystąpił problem z dopływem energii. Sprawdź poprawnośćpodłączeń kabla zasilającego oraz sprawność źródła zasilania

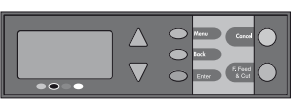

3 – Wybierz język. Po upływie jednej minuty na panelu przednim zostanie wyświetlone menu, umożliwiające wybranie języka. Dostępne są następujące języki: angielski, włoski, portugalski, niemiecki, francuski, hiszpański, kataloński, japoński, koreański i chiński (tradycyjny i uproszczony). Za pomocą przycisków  $\vartriangle$  i  $\triangledown$ podświetl żądany język. Aby go wybrać, naciśnij przycisk Enter (Wprowadź).

#### 8. Instalowanie pojemników z tuszem (wszystkie modele)

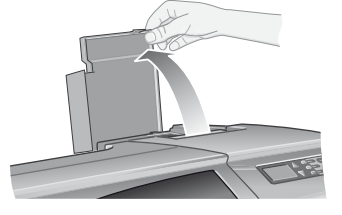

1 – Otwórz pokrywę pojemnika tuszem. Zdejmij opakowanie z pojemników wyjętych z czerwonego pakietu instalacyjnego

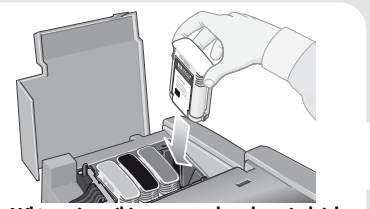

2 – Włóż pojemniki z tuszem do odpowiednich **gniazd**. Kolor etykiety na pojemniku musi być taki<br>sam, jak kolor etykiety przypisany gniazdu, do<br>którego wkładany jest pojemnik. Uwaga:<br>Urządzenia HP Designjet 500 Mono mają tylko wkłady atramentowe.

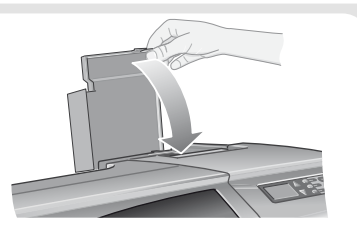

3 – Zamknij pokrywę pojemnika. Po włożeniu ostatniego pojemnika rozpocznie się proces inicjalizacji systemu doprowadzania tuszu. Inicjalizacja potrwa około minuty.

#### **9. Wymiana głowic konfiguracyjnych na drukujące** (wszystkie modele)

Głowice konfiguracyjne pełnią funkcję zabezpieczającą system doprowadzania tuszu podczas transportu oraz służą do napełnienia kanalików tuszem po pierwszym uruchomieniu drukarki. Po zakończeniu procesu inicjalizacji głowice te należy wymienić na zwykłe głowice drukujące.

*Głowic konfiguracyjnych nie można używać do drukowania. Ważne jest, aby nie wyjmować ich zbyt wcześnie, gdyż są potrzebne przy pierwszym uruchomieniu drukarki.*

Po wyjęciu głowic konfiguracyjnych (procedura opisana poniżej) można je wyrzucić - nie będą już przydatne.

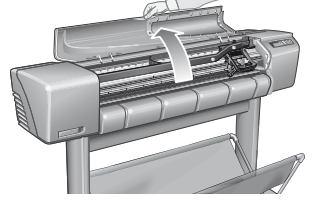

1 – Kiedy na panelu przednim pojawi się odpowiednia wskazówka, otwórz pokrywę drukarki. Znajdująca się pod nią karetka drukująca będzie dostępna po napełnieniu kanalików drukarki tuszem.

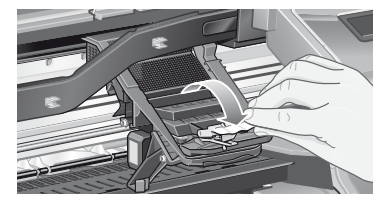

2 – Zwolnij zatrzask na pokrywie głowic drukujących. Zatrzask musi być podniesiony podczas wykonywania kolejnych kroków procedury.

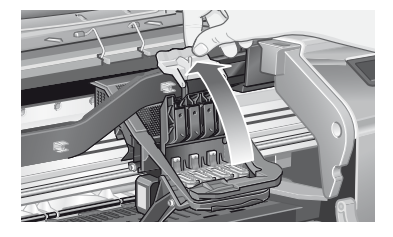

3 – Podnieś pokrywę głowic drukujących. W ten sposób uzyskasz dostęp do głowic konfiguracyjnych.

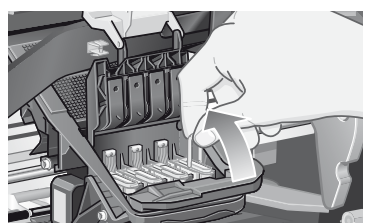

4 - Wyjmij głowicę konfiguracyjną. W tym celu podnieś niebieski zaczep. Uwaga: Urządzenia HP Designjet 500 Mono mają tylko instalacyjne głowice drukujące.

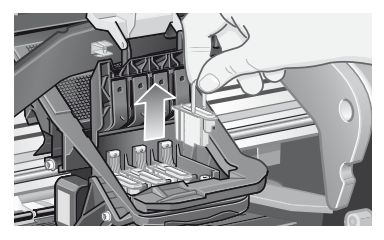

5 - Wyciągnij głowicę z karetki drukującej (delikatnie ale zdecydowanie), trzymając ją za niebieski zaczep.

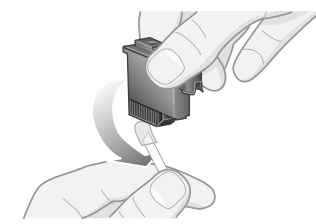

6 – Usuń z nowej głowicy drukującej taśmę zabezpieczającą.

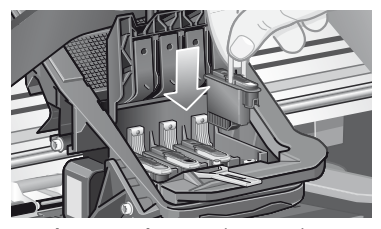

7 – Włóż nową głowicę Kolor na etykiecie głowicy powinien odpowiadać kolorowi oznaczenia głowicy.

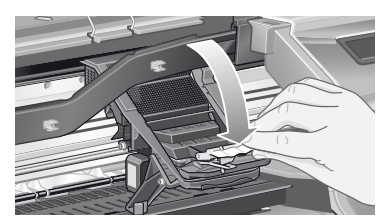

8 – Po wymianie wszystkich głowic opuść pokrywę głowic.

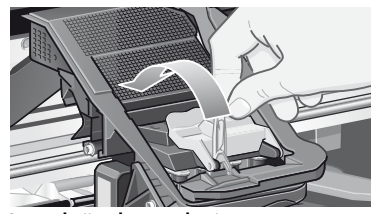

9–Zamknij pokrywę głowic za pomocą zatrzasku. Może to wymagać silnego nacisku.

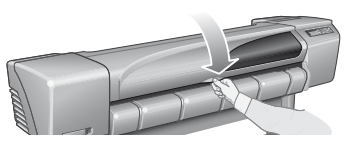

**10– Zamknij pokrywę drukarki.** Po wymianie<br>drukarka sprawdzi, czy nowe głowice<br>drukujące działają prawidłowo. Może to potrwać kilka minut. Następnie na panelu<br>przednim pojawi się komunika**t Printhead**<br>**Alignment (wyrównywanie głowic drukujących)**.<br>Właściwe ustawienie głowic ma zasadnicze znaczenie dla jakości wydruków. Do wykonania tej procedury niezbędne jest załadowanie papieru (sposób wykonania tej czynności przedstawiono w kolejnych punktach).

#### 10. Ładowanie papieru (wszystkie modele)

Drukarka zużyje pewną ilość papieru w celu<br>przeprowadzenia kalibracji. Jeśli wolisz używać<br>papieru w arkuszach, zapoznaj się z instrukcjami<br>ładowania zawartymi w Kieszonkowej instrukcji obsługi.

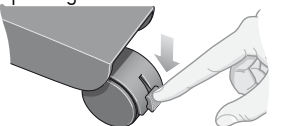

1–Jeżeli drukarka posiada nóżki, upewnij się, że kółka drukarki są zablokowane (dźwignia hamulca jest opuszczona), aby zapobiec przesuwaniu się drukarki.

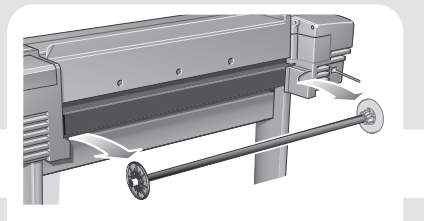

2–Stojąc z tyłu drukarki, zdejmij pusty trzpień, ciągnąc mocno za jego obydwa końce, tak jak to zostało pokazane na rysunku.

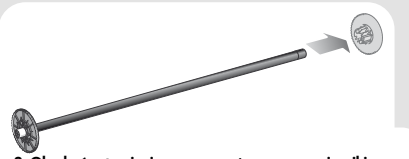

3-Oba końce trzpienia są wyposaczone w ograniczniki,<br>które utrzymują rolę papieru we właściwej pozycji,<br>Ogranicznik oznaczony niebieskim kolorem można<br>zdejmować, co uonziliwia zołożenie nowej roli. Można<br>go również przesuw

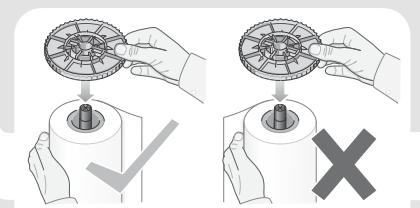

4– Załóż nową rolę papieru na trzpień Upewnij się, że papier został nałożony dokładnie tak, jak pokazano na rysunku. Jeżeli nie, zdejmij rolę, obróć ją w pozycji pionowej o 180 stopni i ponownie wsuń na trzpień.

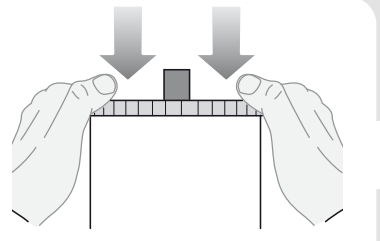

5–Załóż ruchomy ogranicznik na górny koniec trzpienia, po czym wciąnij go w dół, aż napotkasz opór.

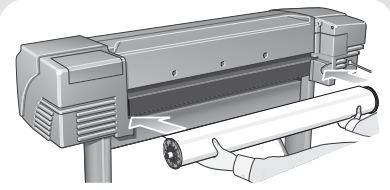

6–Trzymając trzpień niebieskim ogranicznikiem **skierowanym w prawo (patrząc od strony tyłu**<br>**drukarki),**wsuń do drukarki lewy, a następnie<br>prawy koniec trzpienia, tak jak pokazują strzałki na rysunku. Papier powinien być umieszczony na roli dokładnie tak, jak przedstawiono na rysunku.

#### elect roll type Serect Fort type<br>|Bright White Inkjet Pa. 7|| Load roll **Reception**<br>Load sheet<br>Cutter = ON<br>Page format<br>Advance calibration ellum<br>Iatural Tracing Pap. d Paper<br>Coated Paper

7 – Na panelu przednim pojawi się polecenie<br>załadowania papieru w celu wyrównania głowic<br>ałukujących. Za pomocą przycisłu Q lub $\nabla$ wybierz typ<br>ładowanego papieru (prawy rysunek powyżej) i naciśnij<br>przycisk Enter (Wprowadż

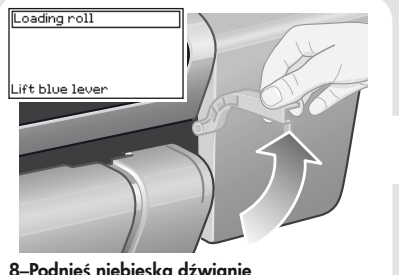

8–Podnieś niebieską dźwignię ładowania papieru.

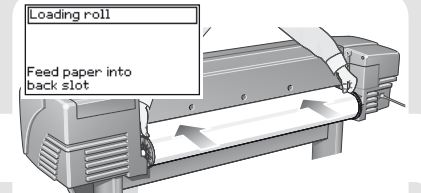

**9– Stojąc z przodu drukarki,** pochyl się nad<br>nią i pociągnij papier do siebie, ładując go do<br>gniazda z tytu drukarki, tak jak to zostało<br>przedstawione powyżej. Wykonanie tej czynności<br>będzie łatwiejsze, jeżeli pojemnik na będzie w tym czasie złożony.

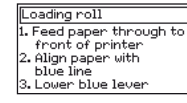

10–Postępuj zgodnie z instrukcjami (patrz: punkty 11- 13). Staraj się unikać dotykania papieru (trzymaj go za same krawędzie). Papier błyszczący należy chwycić za krawędzie lub użyć bawełnianych rękawiczek. Pot pochodzący ze skóry może reagować z tuszem i powodować rozmazywanie się wydruku.

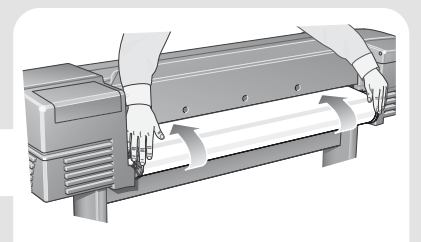

11–Pochylając się nad drukarką, pociągnij papier do przodu.

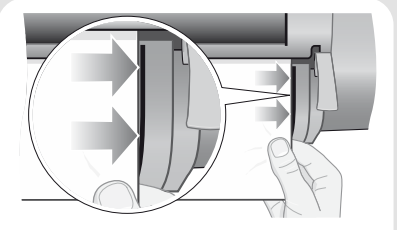

12–Stojąc z przodu drukarki, wyrównaj papier wzdłuż niebieskiej linii, tak jak pokazano powyżej.

Strona 5

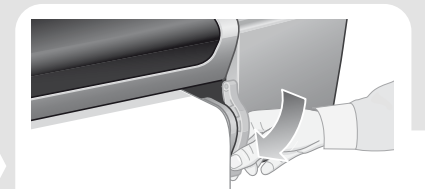

13–Opuść niebieską dźwignię ładowania papieru. Drukarka sprawdza wyrównanie papieru. Jeżeli papier nie jest wyrównany, na panelu przednim pojawią się instrukcje pomocnicze. Drukarka przytnie krawędź papieru.

#### 11. Objaśnienia dotyczące połączeń drukarki (wszystkie modele)

Po przeprowadzeniu wszystkich omówionych czynności można przystąpić do instalowania karty sieciowej, umożliwiającej podłączenie drukarki do sieci lokalnej (LAN). Odpowiednie instrukcje znajdują się w punkcie 12. Teraz można również zainstalować moduł rozszerzeń HP-GL/2 oraz dodatkowe moduły pamięci. Odpowiednie instrukcje instalacyjne są dostarczane wraz z akcesoriami. Czynności instalacji karty rozszerzeń HP-GL/2 i karty sieciowej LAN są bardzo podobne (patrz: punkt 12 na stronie 7).

#### oading roll ind any excess paper<br>nto roll at the s , on av vir.<br>:k of the printer.<br>:ss ENTER to contir

14–Jeżeli za dużo papieru odwinęło się z roli, nawiń go,a następnie naciśnij przycisk Enter (Wprowadź).

## Gniazda umożliwiające podłączenie drukarki

do komputera lub sieci komputerowej

Na rysunku obok pokazane są stosowne gniazda (porty).

- Gniazdo USB i gniazdo równoległe znajduje się z tyłu drukarki, obok gniazda głównego.
- Gniazdo kabla LAN znajduje się w tylnej obudowie drukarki. Sposób uzyskiwania dostępu do gniazda jest opisany w punkcie 12 na stronie 7.

15 Drukarka wydrukuje wzór wyrównania na<br>załadowanym papierze. Jeżeli podczas drukowania pojawi się problem, na panelu przednim zostanie wyswiellony komunikat o błędzie. Objasnienia komunikatów znajdują się w Kieszonkowej

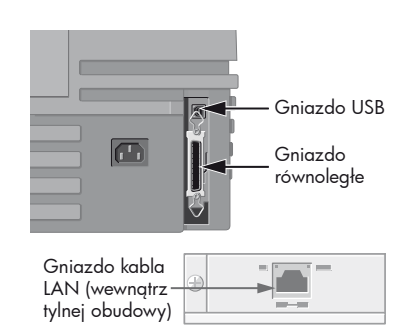

#### 12. Instalowanie i podłączanie karty sieciowej (wszystkie modele)

UWAGA: W lewej górnej części tyłu drukarki może być już zainstalowany wewnętrzny serwer wydruków HP JetDirect Print Server. W takim przypadku przejdź do punktu 8.

1–Przed rozpoczęciem instalacji karty wyłącz drukarkę i odłącz ją od źródła zasilania.

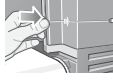

2–Ostrożnie zdejmij plastikową obudowę, zwalniając zatrzaski z lewej strony tylnej części drukarki. Uzyskasz w ten sposób dostęp do gniazda

karty rozszerzeń i gniazda karty LAN. a. Naciśnij zatrzask znajdujący najdalej

- od krawędzi z otworem na kabel. Zdejmij pokrywę w kierunku oznaczonym
- wypukłą strzałką, obracając ją na zawiasach w stronę otworu na kabel.

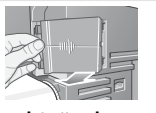

3–Całkowicie zdejmij pokrywę. Wewnątrz znajdują się dwa gniazda: karty sieciowej LAN i karty rozszerzeń. Każdą z kart można instalować w dowolnym gnieździe, ale firma Hewlett-Packard zaleca instalowanie karty LAN w gnieździe lewym (bliżej przodu drukarki) a kartę rozszerzeń — w gnieździe prawym. Dzięki temu kabel karty LAN może swobodnie przechodzić przez otwór w klapce.

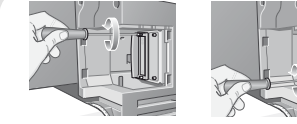

4–Aby zainstalować kartę LAN (lub kartę rozszerzeń), zdejmij metalową pokrywę z właściwego gniazda, odkręcając dwa wkręty. Możesz to zrobić za pomocą śrubokręta lub ręcznie.

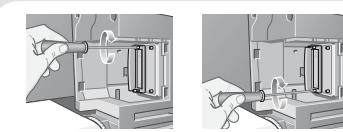

5– Po włożeniu karty umocuj ją na miejscu dwoma wkrętami (na górze i na dole karty). Tę czynność również można wykonać ręcznie lub śrubokrętem.

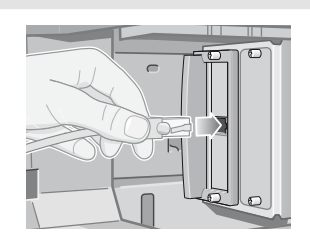

6–IPodłącz kabel LAN do karty LAN – wciśnij go, aż wskoczy na swoje miejsce (prawidłowe zamocowanie potwierdzi kliknięcie).

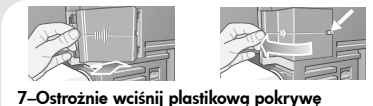

- z powrotem na miejsce.
- 
- Wsadź zawiasy w odpowiednie otwory (znajdujące się po stronie z otworem na kabel). b. Obróć pokrywę w kierunku przeciwnym do
- wypukłej strzałki i wciśnij pozostałe dwa zatrzaski na swoje miejsce po drugiej stronie. Upewnij się, że kabel LAN przechodzi prawidłowo przez otwór (żółta strzałka) i nie dotyka roli papieru na trzpieniu.

**8–Drukarka sieciowa.** Aby uzyskać informacje<br>niezbędne podczas instalowania

- oprogramowania:<br>• Wejdź do menu **Set-up** (Konfiguracja) na
- Wybierz I/O Set-up (Konfiguracja WE/WY)<br>• inaciśnij przycisk Enter (Wprowadź)<br>• Wybierz **Card ID** (Identyfikator karty)<br>• inaciśnij przycisk **Enter** (Wprowadź)<br>Na panelu zostanie wyświetlomy adres<br>sprzętowy drukarki, np.
- 
- 

Można również uzyskać adres IP oraz nazwę AppleTalk, o podanie których poprosi oprogramowanie.

Montaż sprzętu i konfigurowanie drukarki zostały zakończone.

Teraz można rozpocząć konfigurację oprogramowania. Przejdź do etapu 13 poniżej.

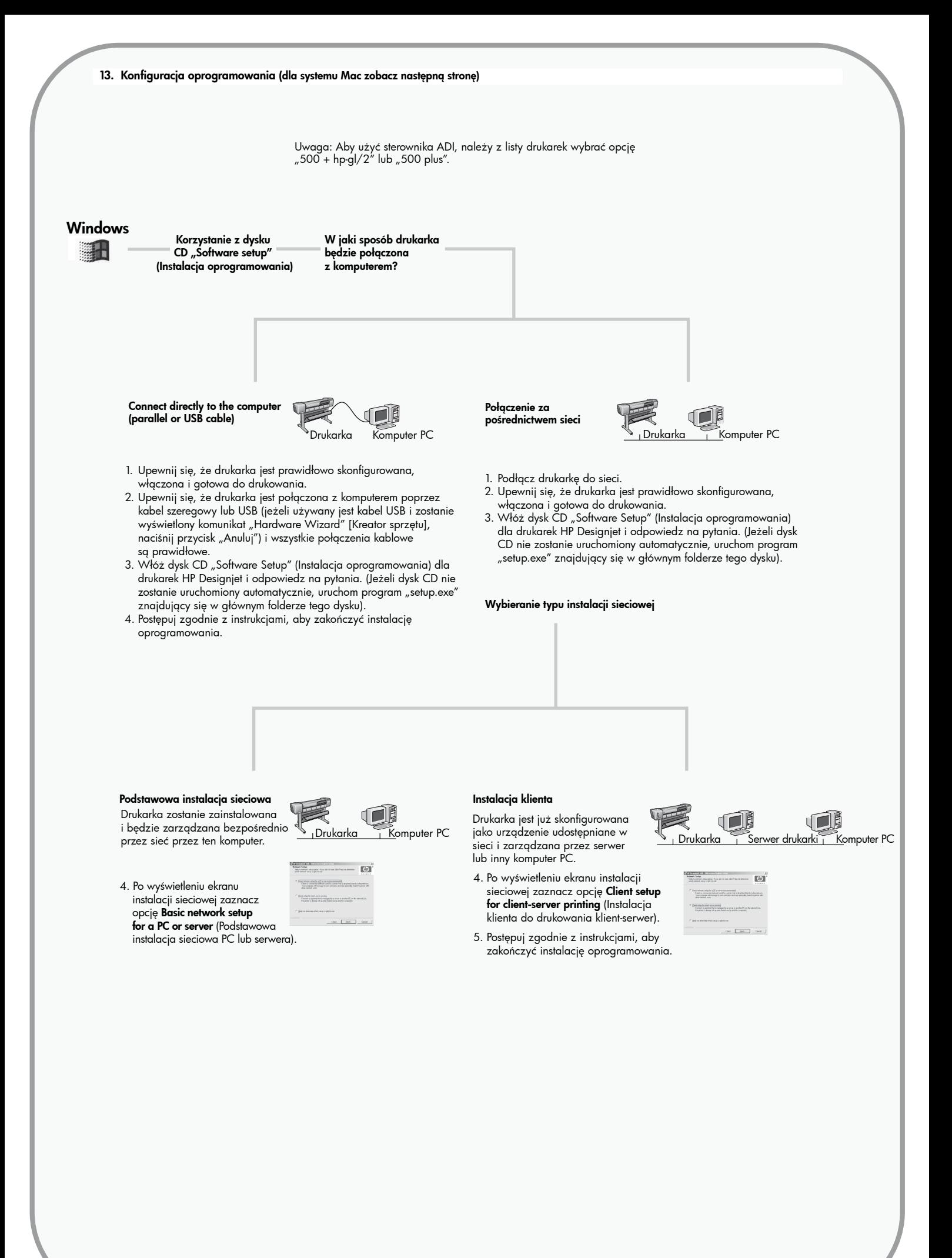

### Macintosh dla serii 5xx

Mac

#### Instalacja sterownika

- 1. Podłącz kabel z komputera lub sieci do drukarki HP Designjet serii 5xx.
- 2. Włóż dysk CD HP Designjet software setup (Instalacja oprogramowania drukarki HP Designjet) do napędu CD-ROM, otwórz ikonę dysku CD wyświetlaną na ekranie i wyszukaj następującą ikonę:
- "OS X HP Dj 500 setup" (dla macierzystego systemu Mac OS X) 3. Kliknij dwukrotnie ikonę programu instalacyjnego, a następnie postępuj zgodnie z instrukcjami wyświetlanymi na ekranie.
	- Uwaga: Zalecane jest wybranie opcji "Easy Install" (Łatwa instalacja), aby zainstalować wszystkie elementy.
- 4. Po zakończeniu instalacji wyjmij dysk CD z napędu CD-ROM.
- 5. W przypadku podłączenia drukarki do komputera bezpośrednio za pomocą kabla USB, zobacz poniżej punkt "Podłączenie za pomocą kabla USB". W przypadku połączenia drukarki z siecią, zobacz poniżej punkt "Połączenie za pośrednictwem sieci"

W jaki sposób drukarka będzie połączona z komputerem?

pośrednictwem sieci

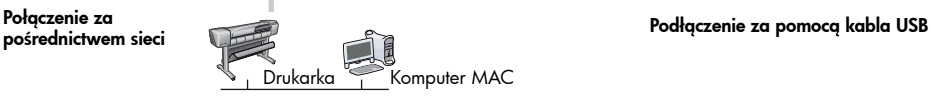

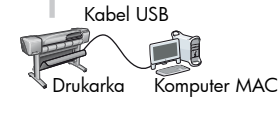

- 1. Upewnij się, że drukarka jest włączona i podłączona do działającej sieci Ethernet, wszystkie komputery w sieci są włączone i podłączone (dotyczy to również koncentratorów i routerów).
- 2. Przejdź do panelu przedniego drukarki i wybierz ikonę Setup (Instalacja),<br>następnie wybierz pozycję I/O setup (Instalacja WE/WY), pozycję Fast<br>Ethernet (Iub Gigabit Ethernet) i pozycję Show configuration (Pokaż<br>konfigur
- 3. Otwórz program Print Center lub program Printer Setup Utility w następujący sposób:
	- a. Wybierz ikonę programu Finder na pulpicie.
	- b. Kliknij ikonę Applications (Aplikacje) w prawym górnym rogu okna programu Finder.<br>c. Wybierz pozycję "Utilities" (Narzędzia) z listy aplikacji.<br>d. Wybierz pozycję "Print Center" lub "Printer Setup Utility" z listy narzędzi.
	-
- 4. Kliknij przycisk Add (Dodaj). Wyświetlone zostanie okno dialogowe Printer List
- (Lista drukarek). Upewnij się, że pozycja Rendezvous jest zaznaczona. 5. Kliknij nazwę drukarki. Jeżeli nie możesz zidentyfikować drukarki według nazwy (jeżeli występuje więcej drukarek o tej samej nazwie), skorzystaj z nazwy usługi mDNS zanotowanej w kroku 2.
- 6. Połączenie jest konfigurowane automatycznie. Drukarka jest teraz dostępna w sieci.

Informacje na temat innych informacji sieciowych i dalsze informacje<br>szczegółowe są dostępne na dysku CD "HP Designjet software setup" (Instalacja oprogramowania drukarki HP Designjet).

#### Nie zapomnij...

- Zachowaj opakowanie drukarki. Gdyby konieczny był zwrot drukarki, instrukcje ponownego zapakowania znajdują się w witrynie firmy HP w sieci Web pod adresem http://www.hp.com/go/designjet. (Jeśli stare opakowanie jest już niedostępne, w razie potrzeby zestaw ponownego pakowania można otrzymać w firmie HP.)
- Instrukcja obsługi tej drukarki znajduje się na dysku CD Using Your Printer (w pakiecie "codziennej" dokumentacji i innych pozycjach).
- Niebieski pakiet dokumentacji ("pakiet codzienny") jest przeznaczony do codziennego użytku i powinien być udostępniony użytkownikom drukarki.

Jeżeli masz dostęp do Internetu, oprogramowanie możesz uzyskać również poprzez witrynę firmy HP w sieci Web, usługę pobierania HP, w sieci Compuserve lub AOL. Więcej informacji można uzyskać w instrukcjach instalacji oprogramowania sterownika i opisie obsługiwanych metod instalacji w naszej witrynie sieci Web: http://www.hp.com/go/designjet

Aby uzyska**ć** szczegółowe informacje o dyskach CD, zobacz dołączoną do nich dokumentację. (W pudle z drukarką mogą znajdować się inne dyski CD. Zawierają przykłady i dodatkowe materiały do późniejszego wykorzystania.)

Hewlett-Packard Company Inkjet Commercial Division Avda. Graells, 501 08190 Sant Cugat del Vallès Barcelona, Hiszpania

Macintosh jest produktem firmy Apple Computer Inc. PostScript jest znakiem towarowym firmy Adobe Systems Incorporated.

Unix jest znakiem towarowym zarejestrowanym w USA oraz innych krajach, licencjonowanym wyłącznie przez firmę X/Open Company Ltd. Windows jest zarejestrowanym znakiem towarowym firmy Microsoft Corporation.

Copyright of Hewlett-Packard Wydrukowano w niemcy [geogr.] 1. Po włączeniu drukarki podłączonej do komputera kablem USB do listy dukarek w programie Print Center lub Printer Setup Utility zostanie automatycznie dodana ikona drukarki.